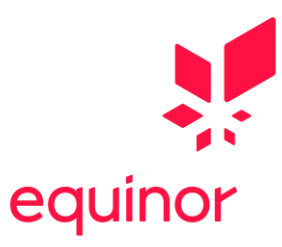

### **Slik søker du:**

For å begynne søknadsprosessen klikk på «Søk nå» i jobbannonsen. Du vil da få opp nettsiden som vist under.

Dersom du allerede har en bruker i Equinors rekrutteringssystem skal du logge inn med denne. Hvis ikke må du opprette en ny konto.

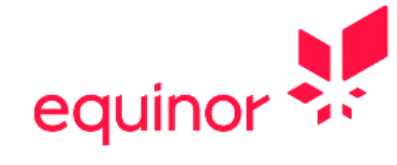

# Logg inn

#### **NY BRUKER**

Er du ny bruker? Vennligst klikk på lenken under for å opprette en ny brukerkonto

Opprett en ny konto

#### **EKSISTERENDE BRUKER**

Logg inn her for å følge status på din søknad, søke stilling eller oppdatere din CV.

E-post

 $\begin{array}{c} \hline \end{array}$ 

Passord

□ Husk meg

Glemt passord?

Logg inn

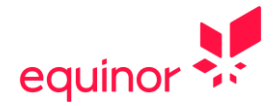

Opprett ny konto:

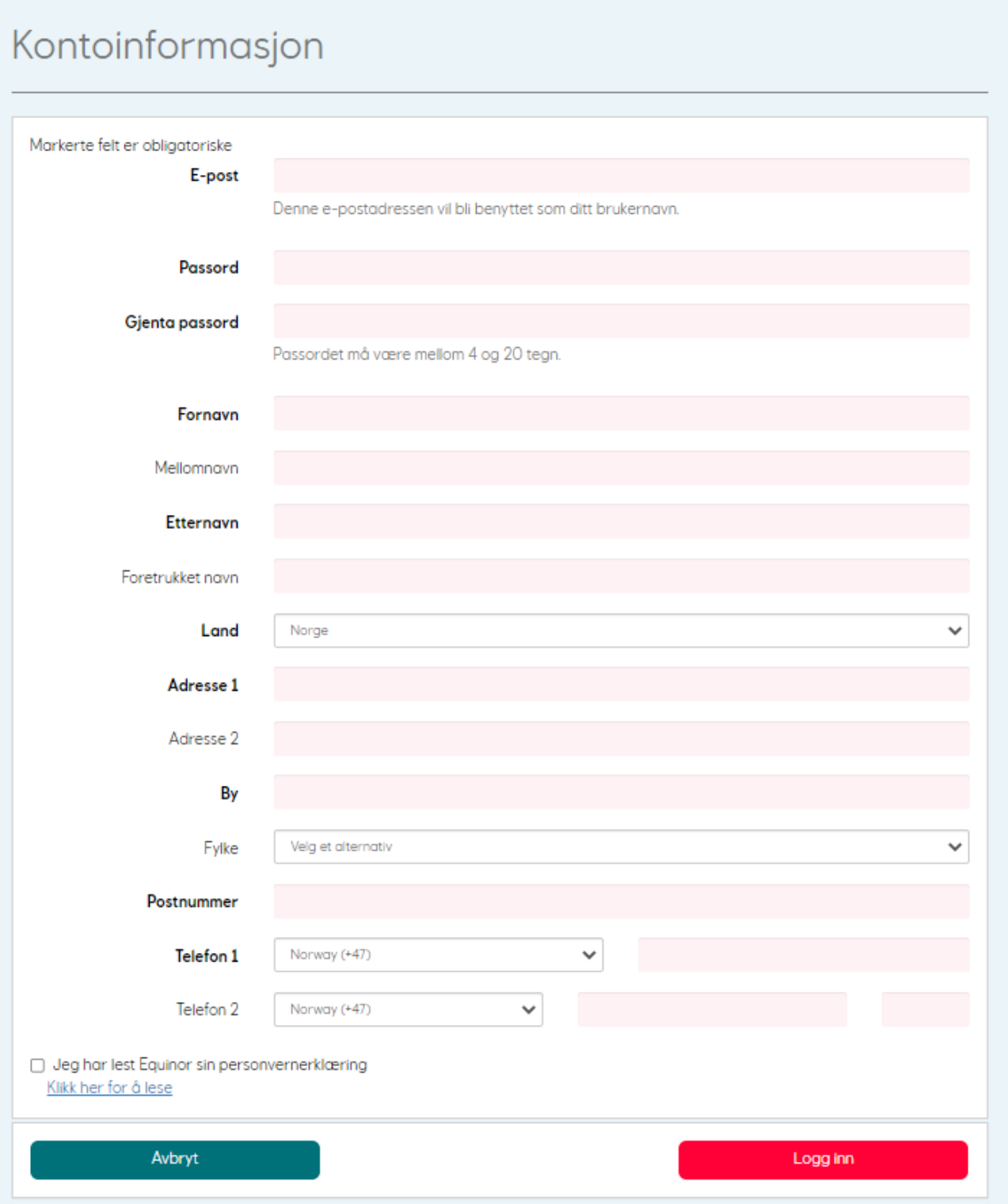

VI ber om at du som søker fyller ut fullt navn slik det er skrevet i passet ditt. Med «adresse» menes folkeregistrert hjemadresse; ikke midlertidig hybeladresse el.l. Vi ønsker også at du registrerer fylket du er folkeregistrert i.

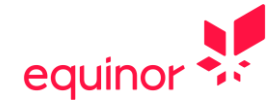

Når du har fylt ut alle obligatoriske felt og bekreftet at du har lest Equinor sin personvernerklæring så klikker på «Logg inn» og du har opprettet en bruker. Dette bildet vil da komme opp, og du kan nå legge inn selve søknaden din.

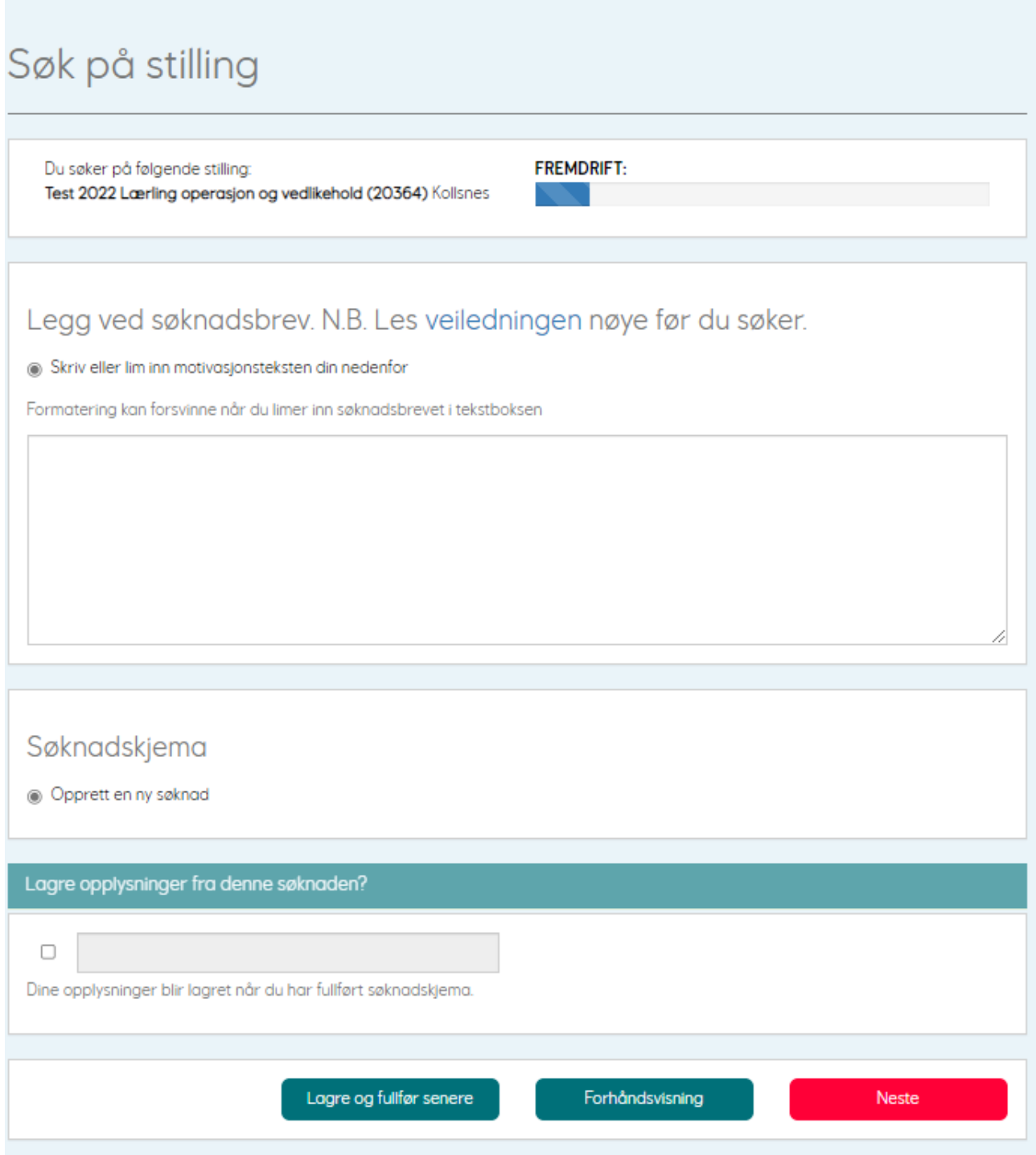

I dette steget skal du kun legge inn søknadsbrevet ditt. Skriv eller kopier inn teksten til søknadsbrevet i boksen som beskrevet over og trykk deretter «Neste». (CV skal lastes opp senere i søknadsprosessen – instruksjoner om hvordan finner du på neste side). Skriv en god og utfyllende søknad hvor du forteller litt om deg selv og hvorfor du er motivert for faget/utdanningen.

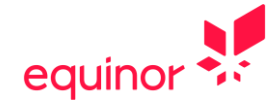

Det er veldig viktig at du legger ved alle relevante vedlegg. For at vi skal kunne behandle søknaden din må du minimum laste opp følgende dokumenter:

- CV
- Karakterer (VG1 og VG2, samt VG3 om gjeldende)
- Dokumentasjon på fravær

VIKTIG: For at vedleggene skal bli lagret må de navngis ved opplasting (se eksempel under). Det er kun mulig å laste opp 5 vedlegg i systemet. Det kan derfor være en løsning å legge inn flere dokumenter i ett dokument, f.eks samle alle jobbattester i ett dokument. Husk at total størrelse på hvert dokument kan maksimalt være 5 MB. Dersom størrelsen overskrider 5 MB vil du ikke få lastet det opp. Da må du omgjøre dette til et dokument av mindre størrelse for å kunne laste det opp og få fullført søknadsprosessen.

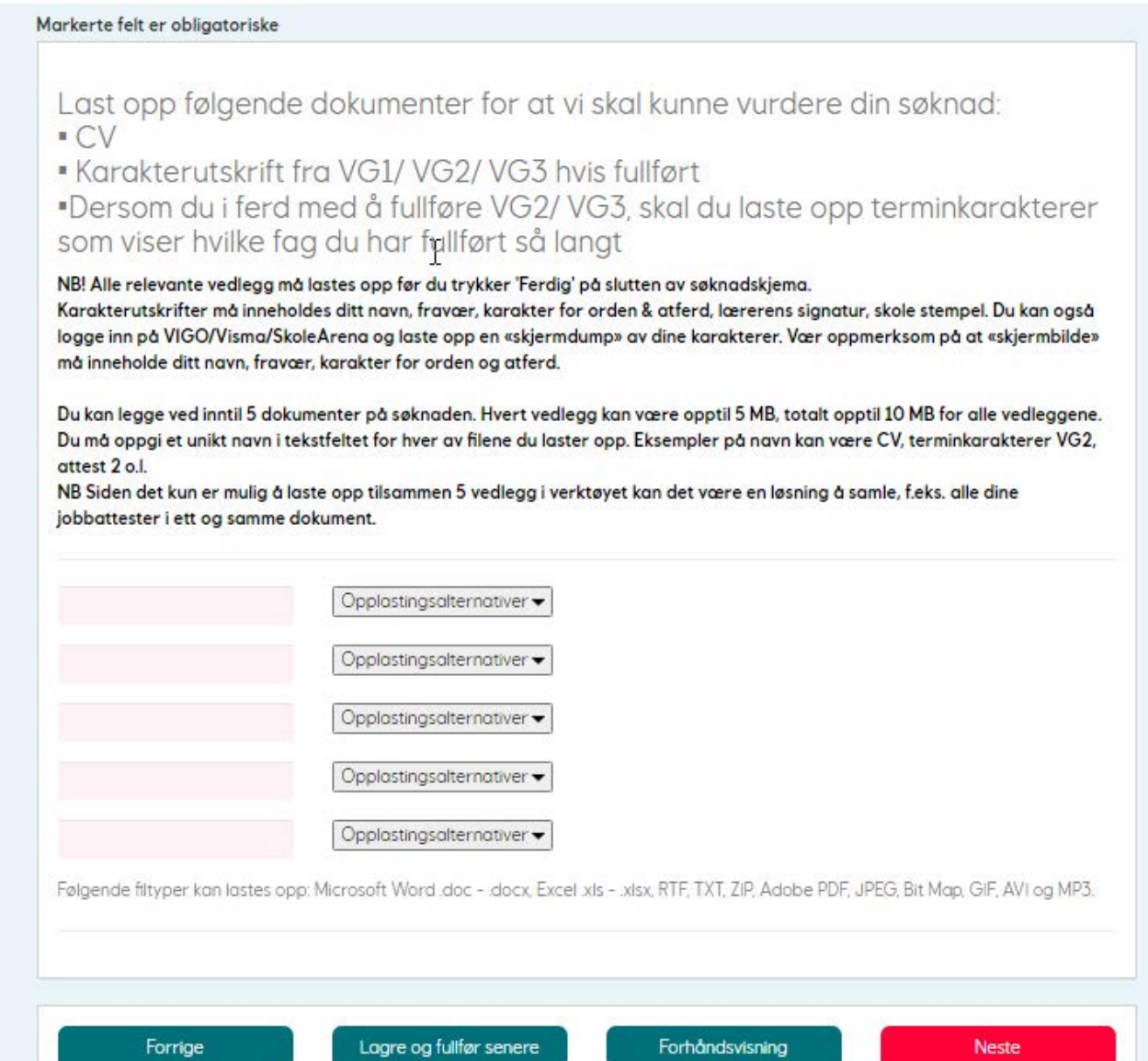

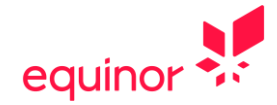

Fyll så ut kontaktinformasjon (se eksempel under) samt info om faglinjer og karakterer på de følgende sider:

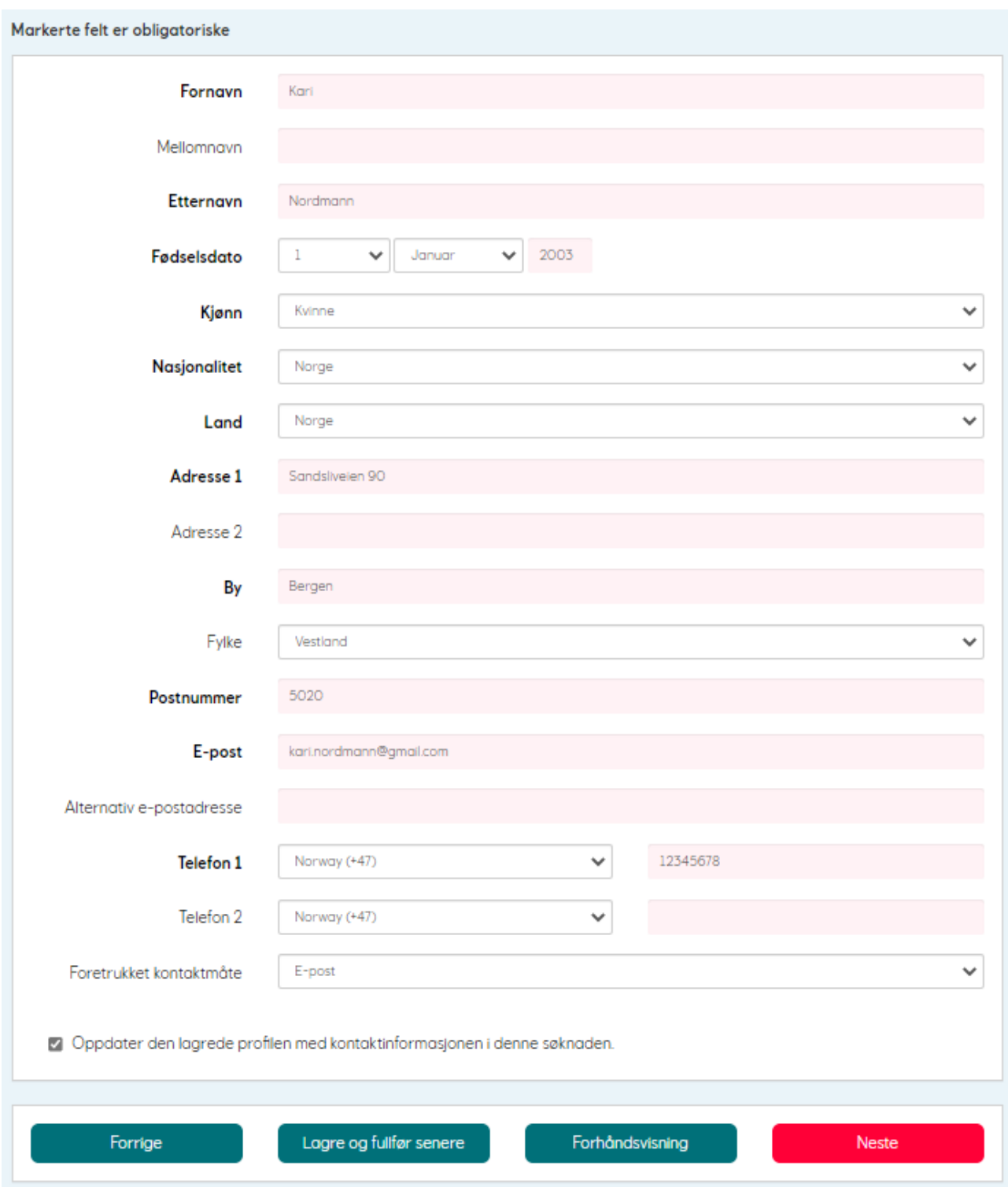

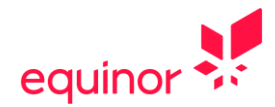

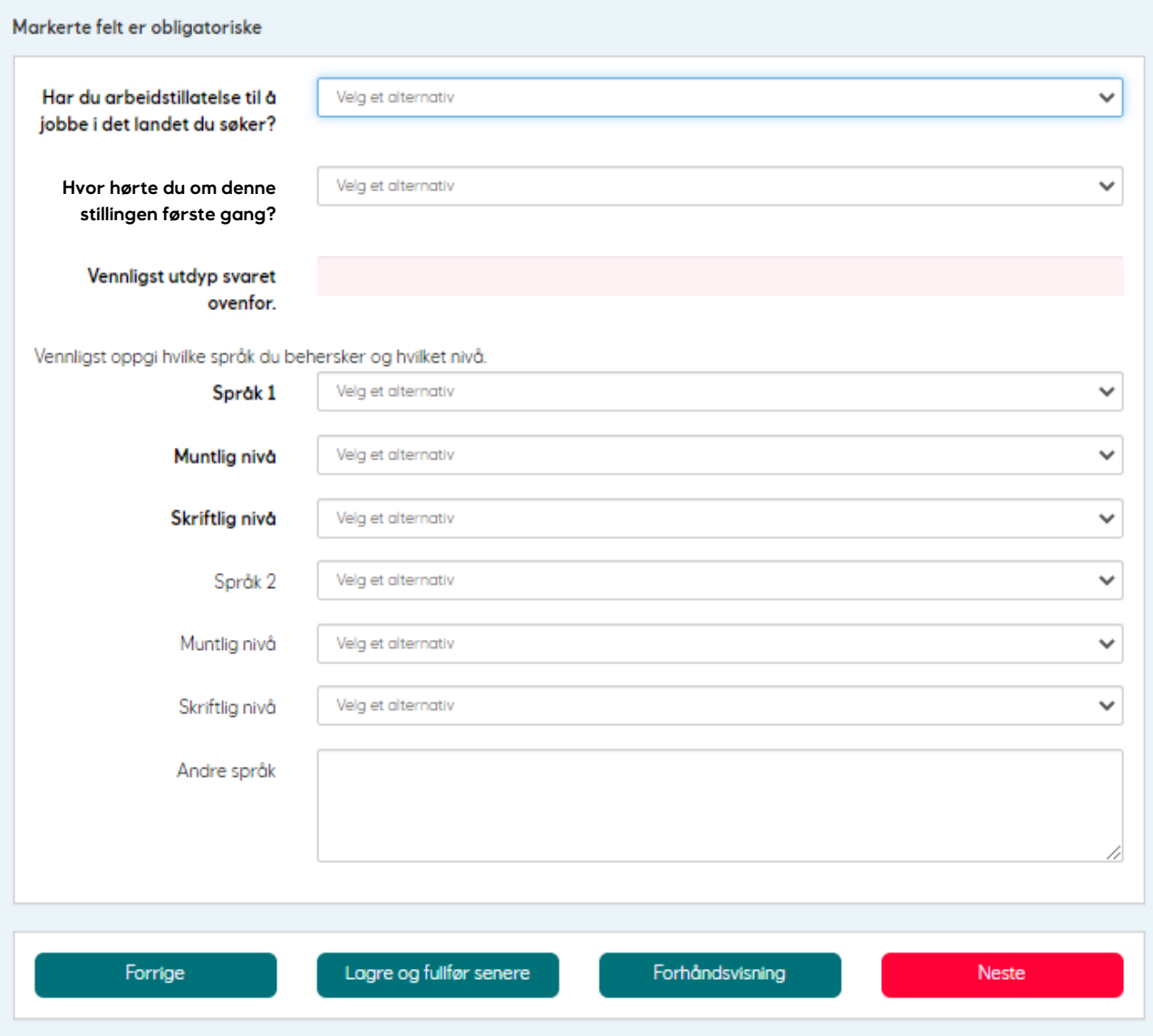

Når du trykker på «Neste» i dette bildet vil det komme opp en ny side hvor du må svare på noen spørsmål knyttet til både VG1 og VG2 (og VG3 dersom relevant)

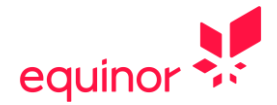

#### **Neste steg som kommer opp gjelder utdanning:**

Det er viktig at du fyller ut utdanningen din korrekt. Fyll ut *forventet* fullføringsdato på det trinnet du går på i dag. Denne datoen kan være frem i tid. Det er viktig at du fyller ut **gjennomsnittskarakteren på programfagene** dine for hvert skoleår og ikke snittet av alle karakterene dine dette året. Karakteren må oppgis med 2 desimaler, f.eks 4,50. La feltene for VG3 være blanke dersom det ikke er relevant for deg.

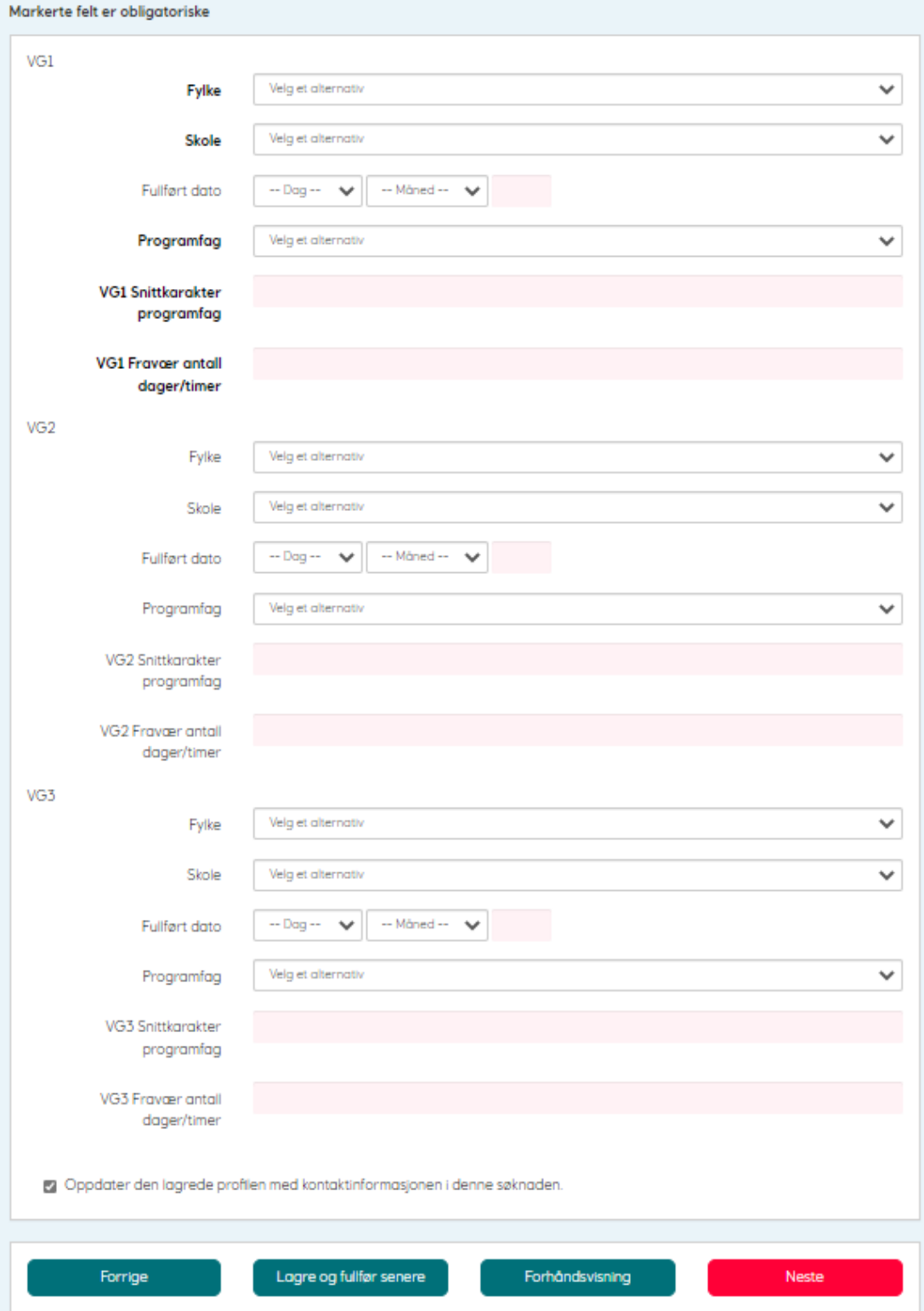

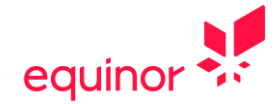

## **Arbeidserfaring:**

Dersom du har mer enn èn tidligere arbeidsgiver kan du trykke på «Legg til». Dersom du ikke har noe arbeidserfaring lar du feltene stå tomme og velger «Neste»

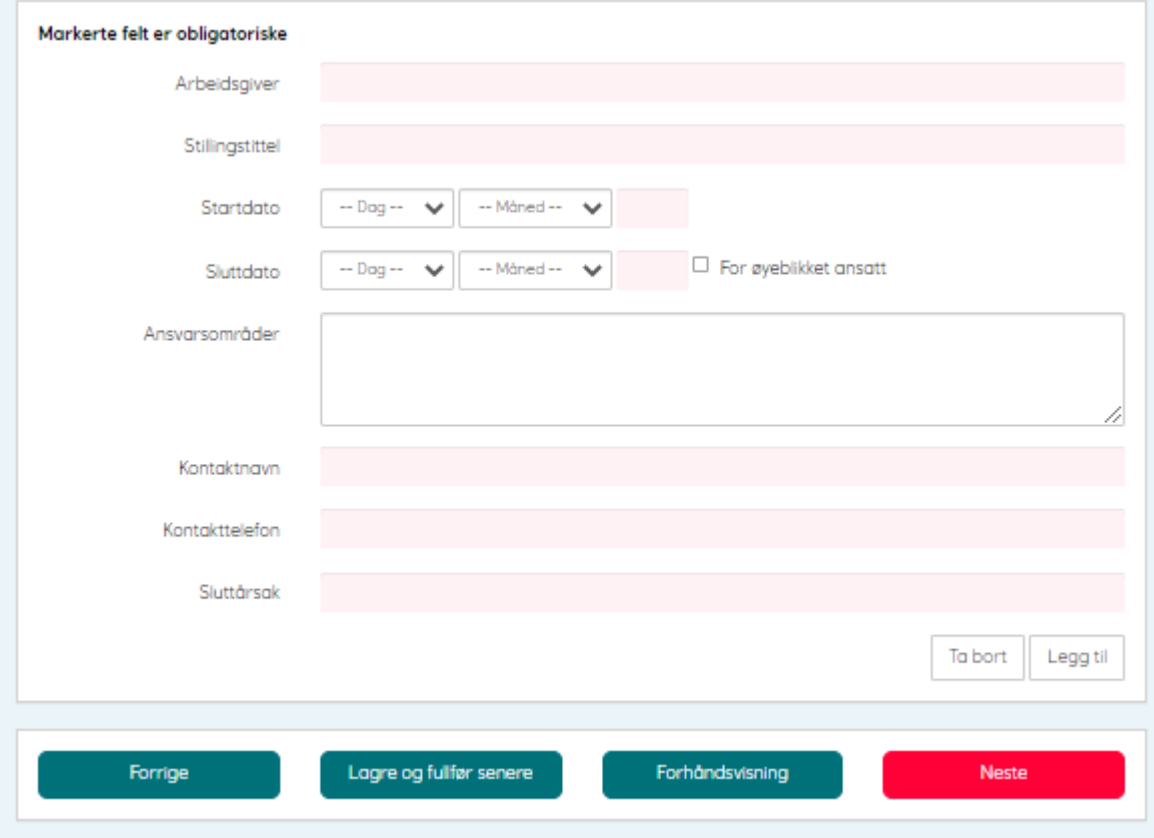

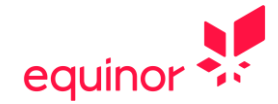

#### **Kurs/sertifiseringer:**

Dersom du har kurs eller sertifiseringer som kan være relevante så legg inn informasjon om dette her. Dersom du har flere kurs eller sertifiseringer kan du trykke på «Legg til». Dersom du ikke har relevante kurs/sertifiseringer velger du «Neste». Det er ingen obligatoriske kurs for stilling som lærling.

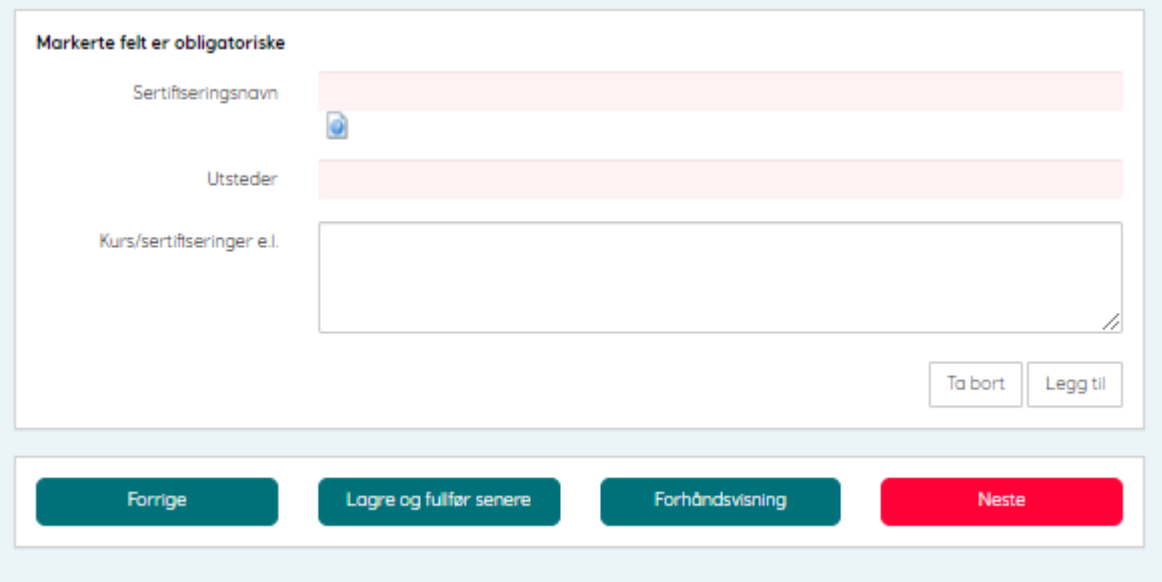

Når du trykker på «Neste» får du opp en oversikt over søknaden din. Dersom det er noe du ønsker å endre så trykk «Forrige» til du kommer tilbake der du ønsker å endre noe.

Dersom alt ser bra ut og alle relevante vedlegg er lastet opp så velger du «Ferdig» og søknaden din blir sendt.

Når vi har mottatt din søknad vil du motta en bekreftelse på din oppgitte e-postadresse med **referanse til den lærlingstillingen du har søkt.** Hvis du ikke får bekreftelse som inneholder denne referansen har du trolig søkt feil stilling eller bare søkt på en generell stilling. Da vil du ikke komme på rett søkerliste og heller ikke bli vurdert mot den stillingen du mente å søke.

Vi gjør oppmerksom på at vi har flest læreplasser på landanleggene våre.

Vi ser frem til å motta din søknad!